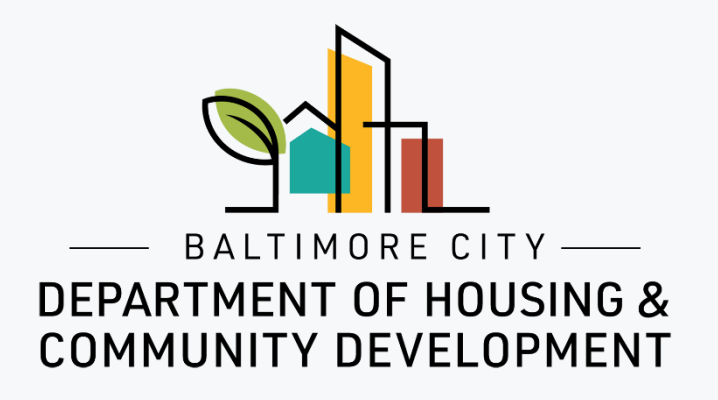

## How to apply for an ePlans permit

© Created by Baltimore City Department of Housing & Community Development

## **My Permit Application List** Logout

New! On-Line Inspection Scheduler: Now, you may schedule inspections on-line; use the Inspection Scheduler feature below

**Add Application** 

**License Management** 

**Inspection Scheduler** 

## 1. Click on "Add Application".

2. Acknowledge statement.

Common renovation activities like sanding, cutting and demolition can create hazardous lead dust and chips by disturbing leadbased paint, which can be harmful to adults and children. To protect against this risk, the Environmental Protection Agency (EPA) issued the Renovation, Repair and Painting Rule (RRP Rule) that became effective on April 22, 2010. I understand that to comply with federal law any renovation, repair and painting work that disturbs lead-based paint in homes, child care facilities, and kindergartens built before 1978 must use certified renovators who follow specific work practices to prevent lead contamination. For more information go to the EPA website (https://www.epa.gov/lead) or call the National Lead Information Center at 1-800-424-LEAD. I acknowledge that I have read and understand the statement above.

1. Complete "Project Information" section. Project Name and Your Role are mandatory fields.

2. Complete "Property Owner Information" section. Note: this information is for the legal owner of the property, **NOT** the lessee/tenant.

If the property owner is a business, complete this section of the form naming a contact person (an individuals first and last name) for the property owner.

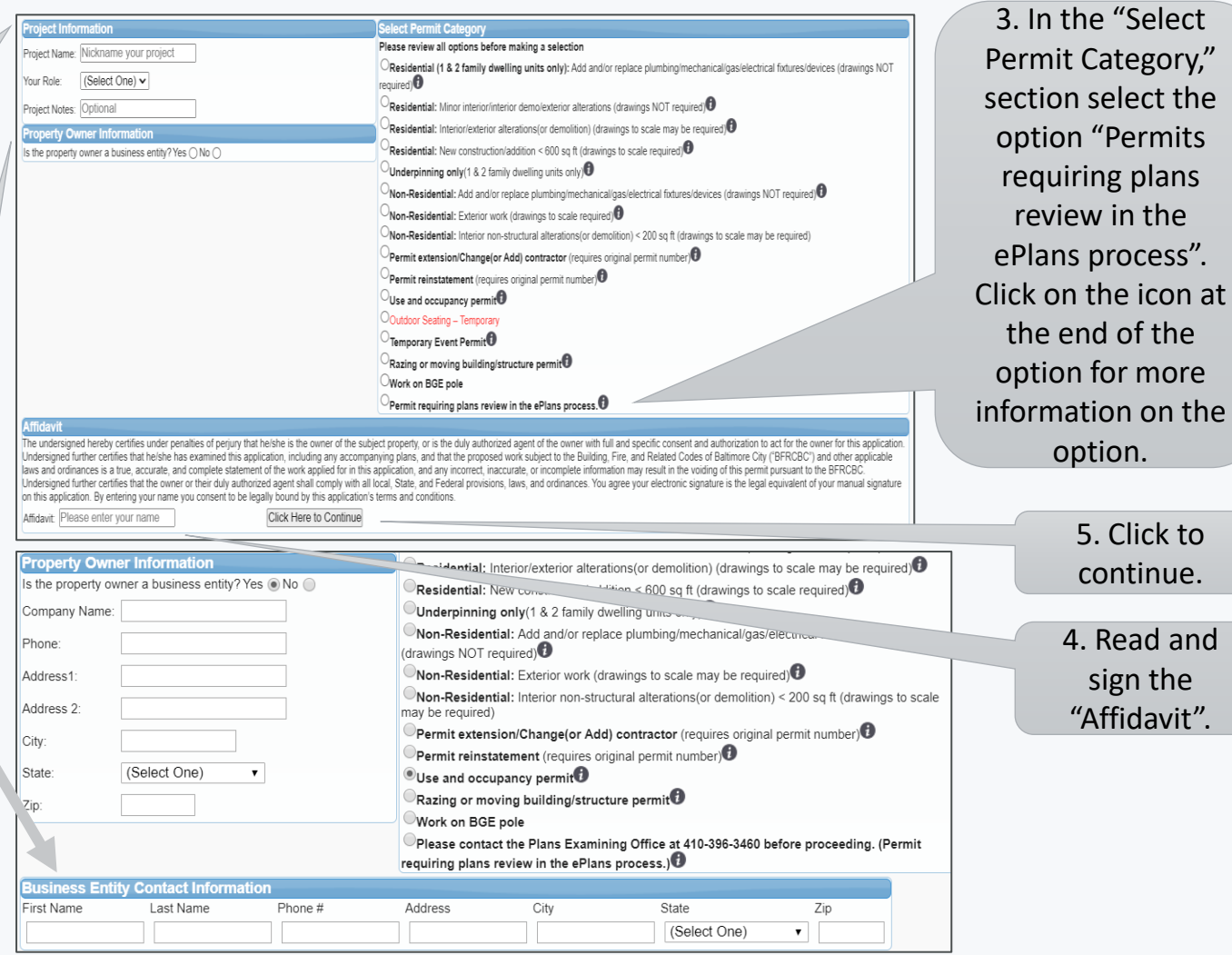

3. In the "Select

option "Permits requiring plans review in the ePlans process".

the end of the option for more

option.

4. Read and sign the "Affidavit".

5. Click to continue.

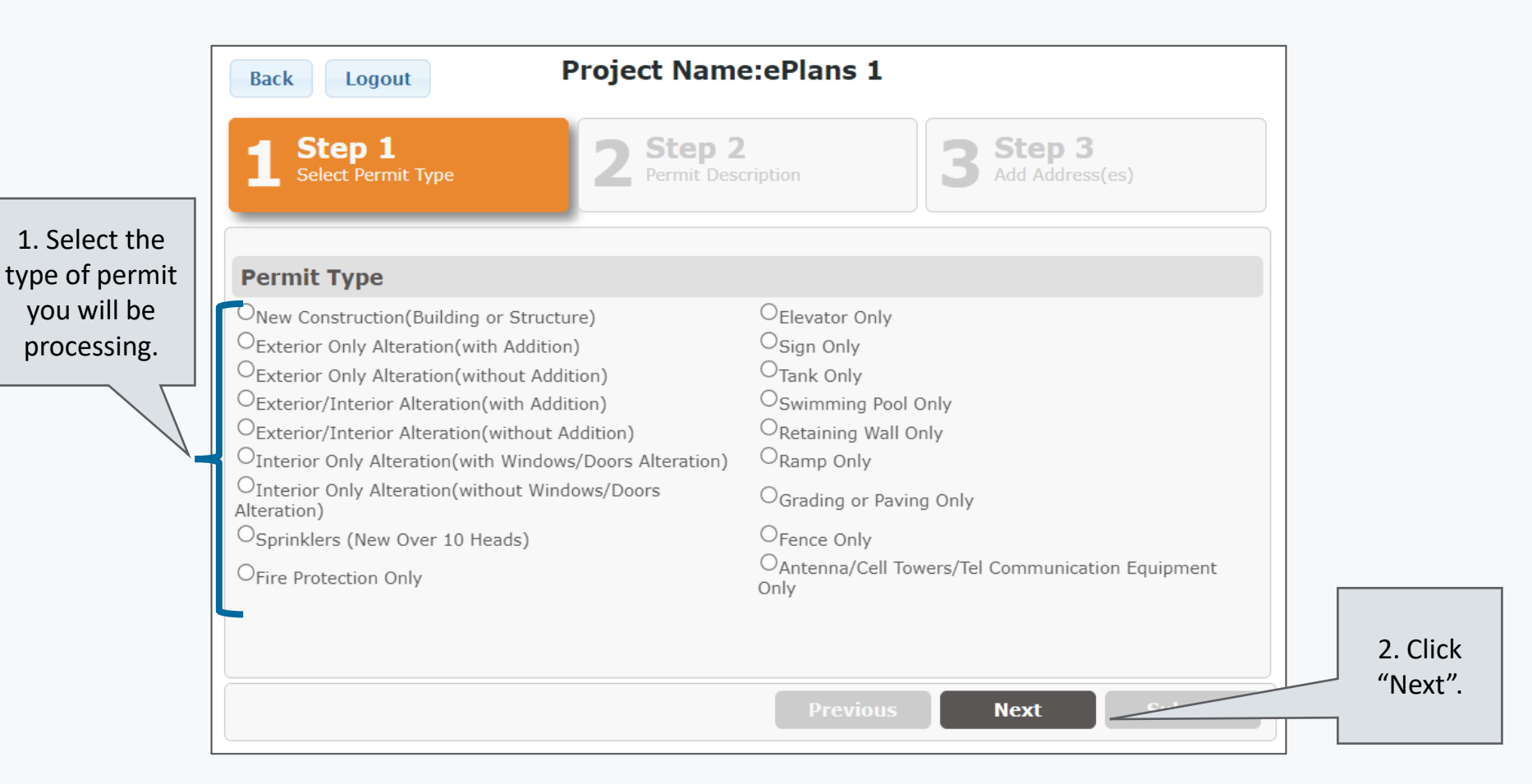

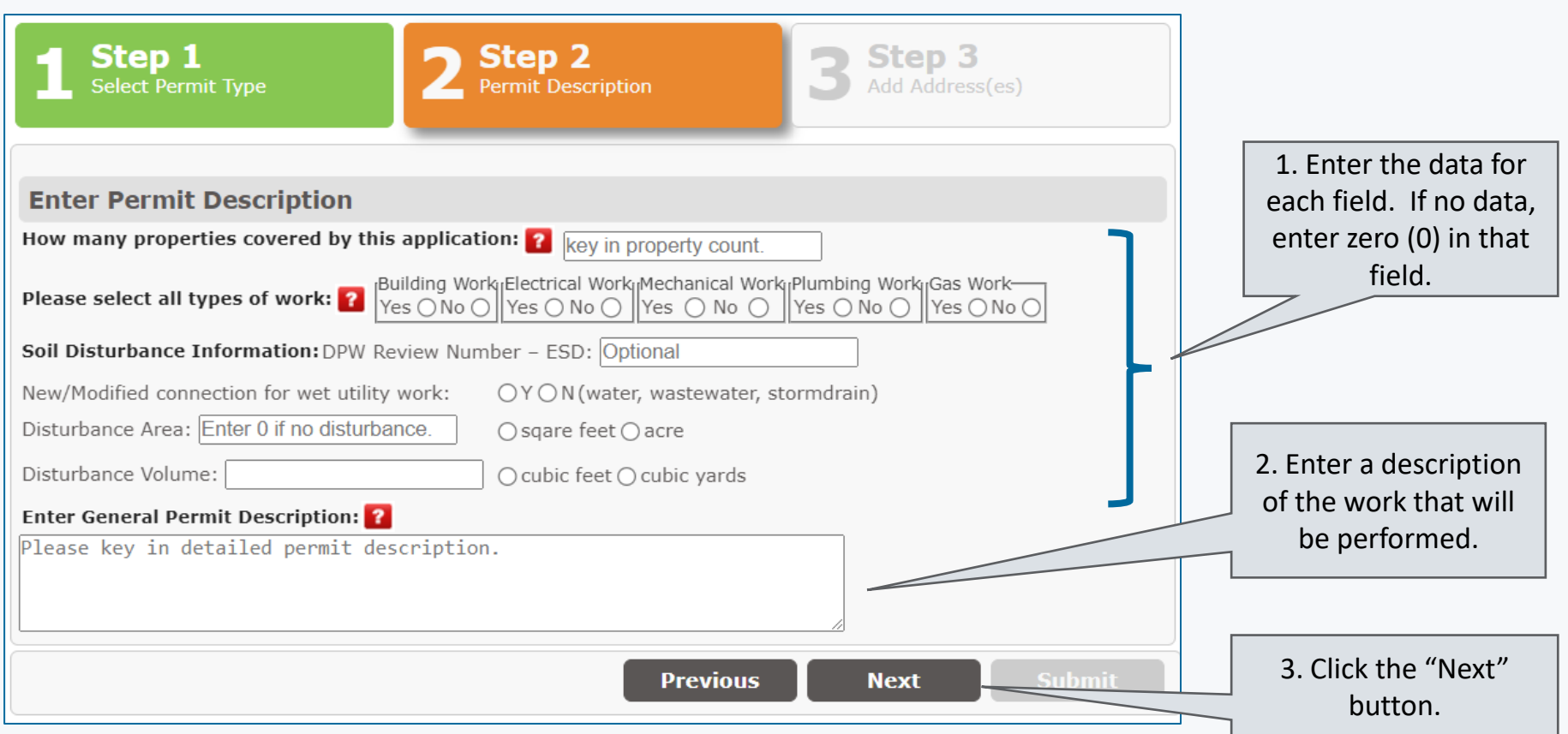

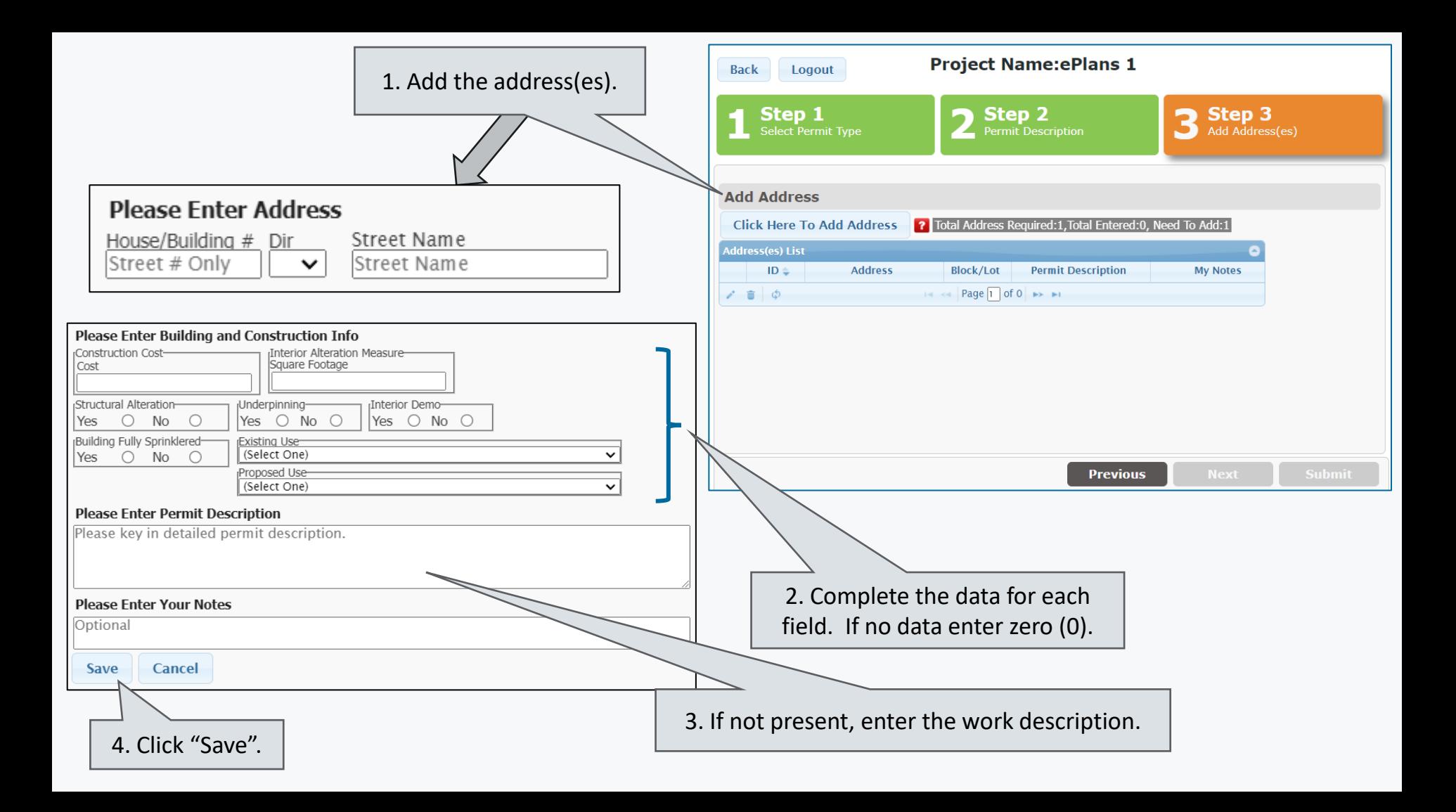

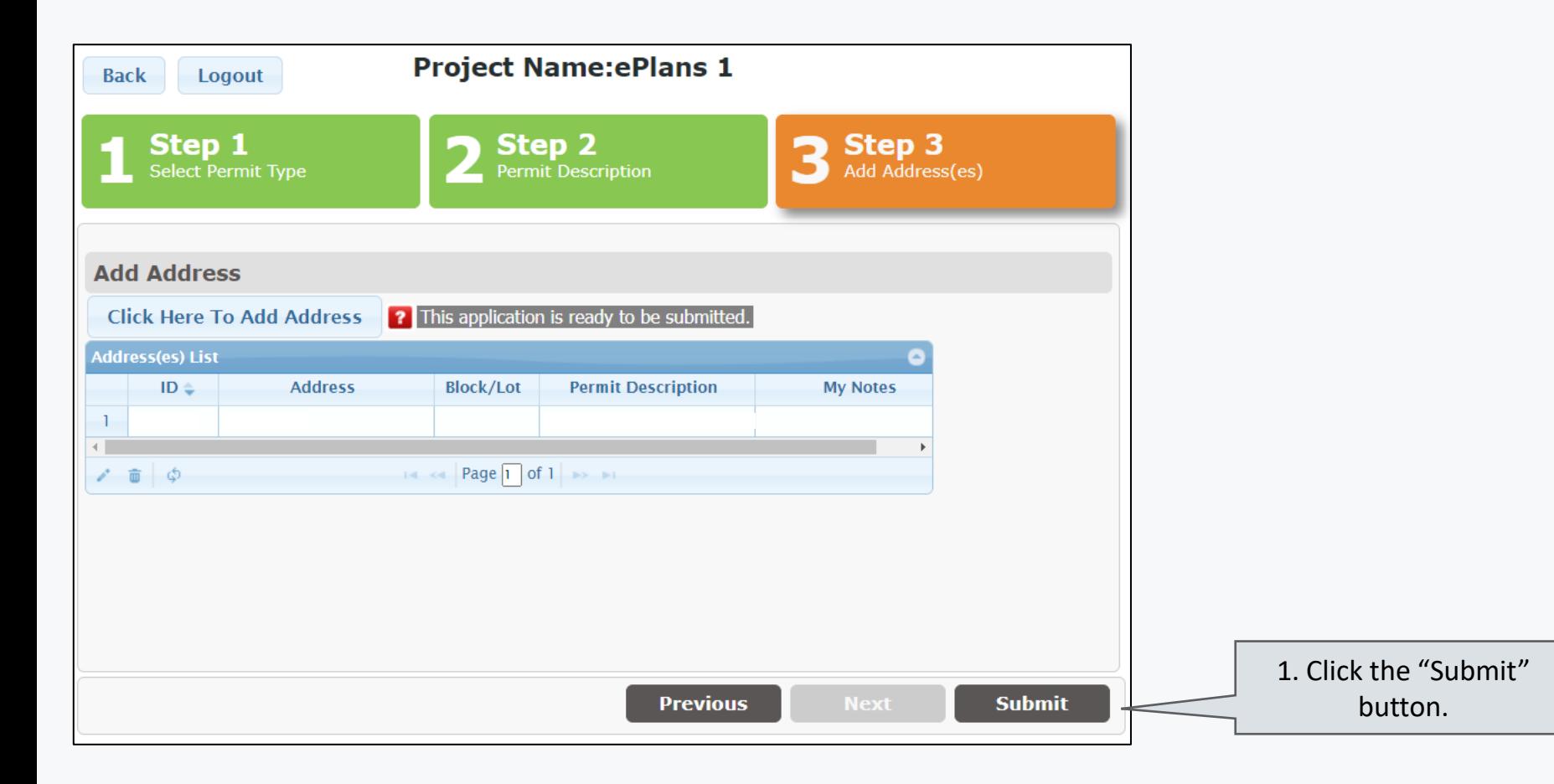

Contractors are added to ePlans permit applications when the permit is ready to be issued. At that time, you will be sent an ePlans Contractor Application to provide the contractor's information.

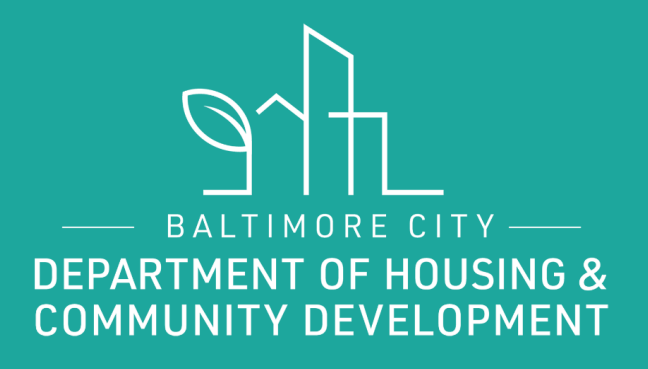

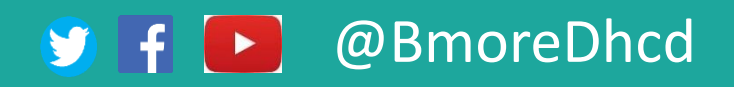